## **Sumário**

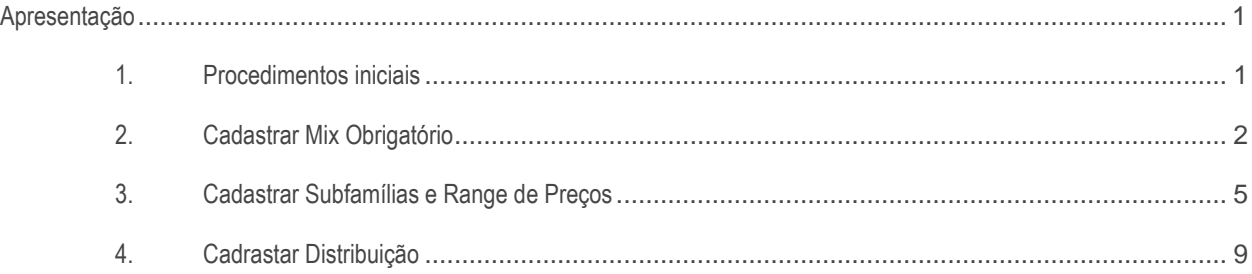

## <span id="page-0-0"></span>**Apresentação**

A integração de dados com a Indústria Kraft –Mondelez, é realizada pela rotina 2559 –Integração Mondelez, para a geração de arquivos de exportação, a fim de permitir um planejamento estratégico de maior qualidade por parte da indústria e, consequentemente, o aumento do sell out, distribuição e rentabilidade para o distribuidor. Assim sendo, é garantido um diferencial competitivo perante outros distribuidores. Os arquivos de exportação gerados pela rotina são: Base 1: Sell Out Estoque; Base 2: Informações Diversas; Base 3: Distribuição Positivação; Base 4: Pesquisas Preço; Base 5: Sell Out Ramo Negócio (Alienação); Base 6: Distribuição Ramo de Negócio(Alienação). Este tutorial contem informações que orientam no processo de geração de arquivos para a Indústria Kraft –Mondelez.

### **Abaixo, descrição da criação e das últimas alterações efetuadas no documento.**

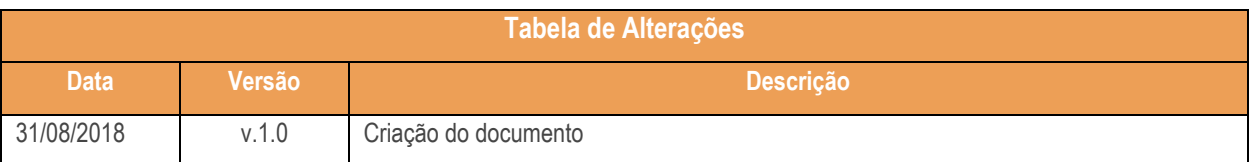

## <span id="page-0-1"></span>**1. Procedimentos iniciais**

Antes de gerar os arquivos de integração com a indústria, é necessário realizar as atualizações e alienações abaixo relacionadas:

- Atualize rotina:
	- **2559 – Integração Mondelez**, a partir da versão 28.07.

# <span id="page-1-0"></span>**2. Cadastrar Mix Obrigatório**

Para efetuar o cadastro de Mix Obrigatório que é necessário ser feito antes da geração de arquivos de exportação conforme orientação da Kraft siga os procedimentoa a seguir:

- 2.1 Acesse a rotina **2559 – Integração Mondelez;**
- 2.2 Clique na opção **Cadastrar Mix Obrigatório;**

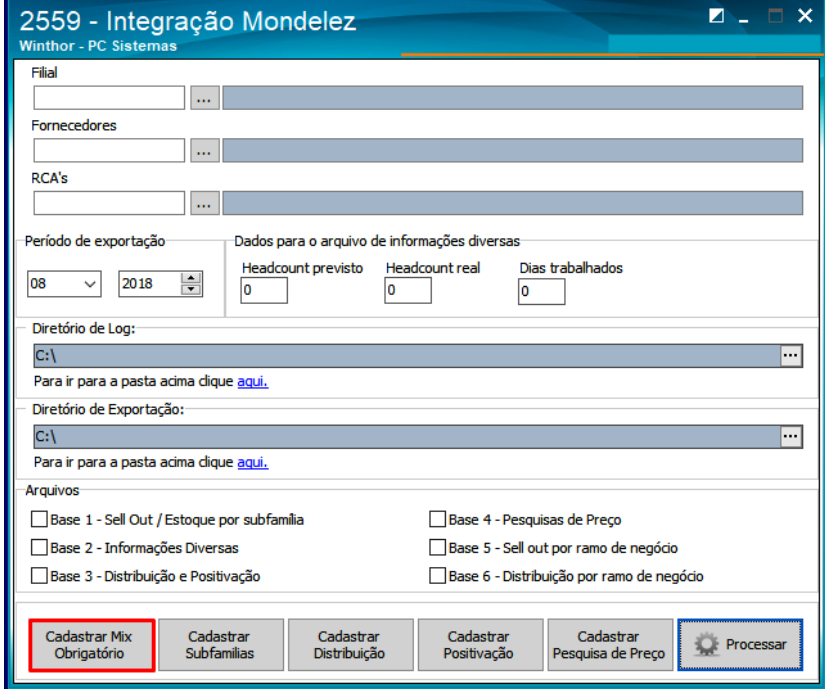

2.3 Na tela que aparecerá em seguida clique o botão **Incluir;**

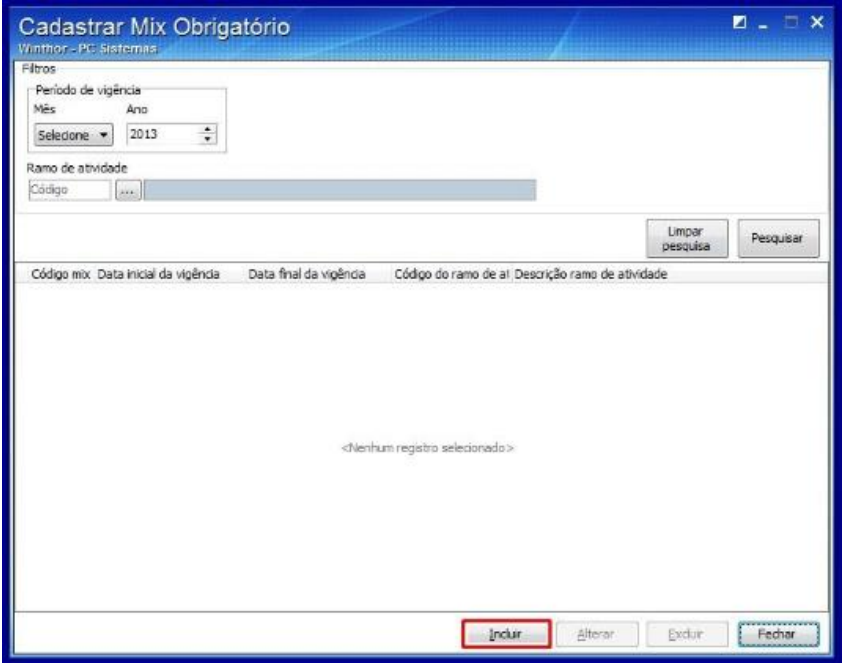

#### odos os direitos reservados. – PC Sistemas – <mark>v. 1.1 - Data: 31/08/2018</mark>

- 2.4 Preenchas os campos **Código** e **Período de vigência;**
- 2.5 Em seguida clique o botão **Selecionar produtos;**

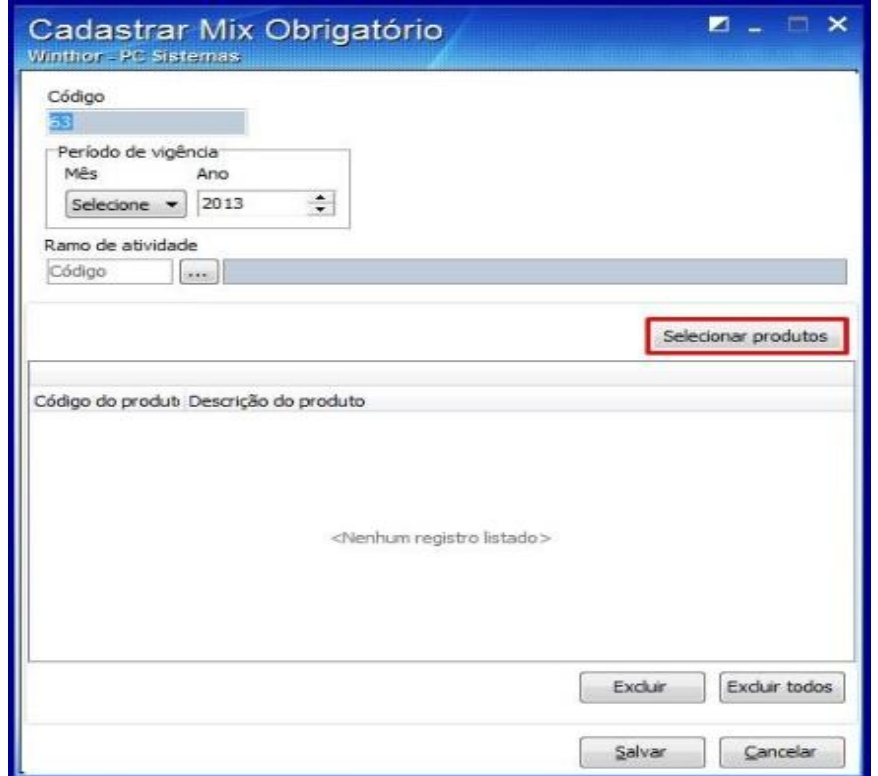

- 2.6 Em seguida preencha os campos **Código, Descrição;**
- 2.7 Pesquise ou preencha os campos **Fornecedor, Marca, Departamento, Categoria, Seção, Categoria, Seção, e Sub-Categoria;**
- 2.8 Clique o botão **Pesquisar;**
- 2.9 Em seguida selecione os produtos necessários;
- 2.10 Clique o botão **Selecionar;**

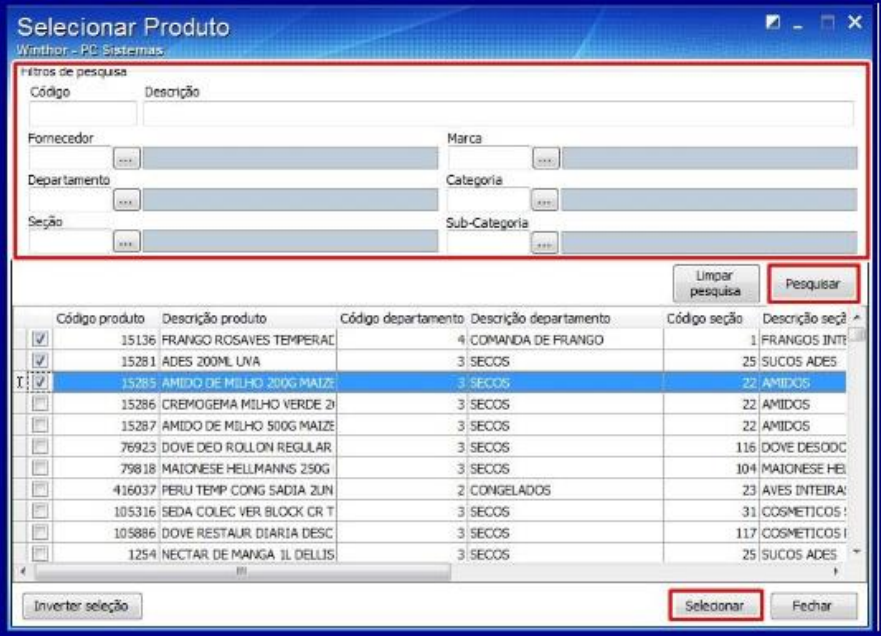

- 2.11 Em seguida verifique os itens selecionados;
- 2.12 Clique o botão **Salvar;**

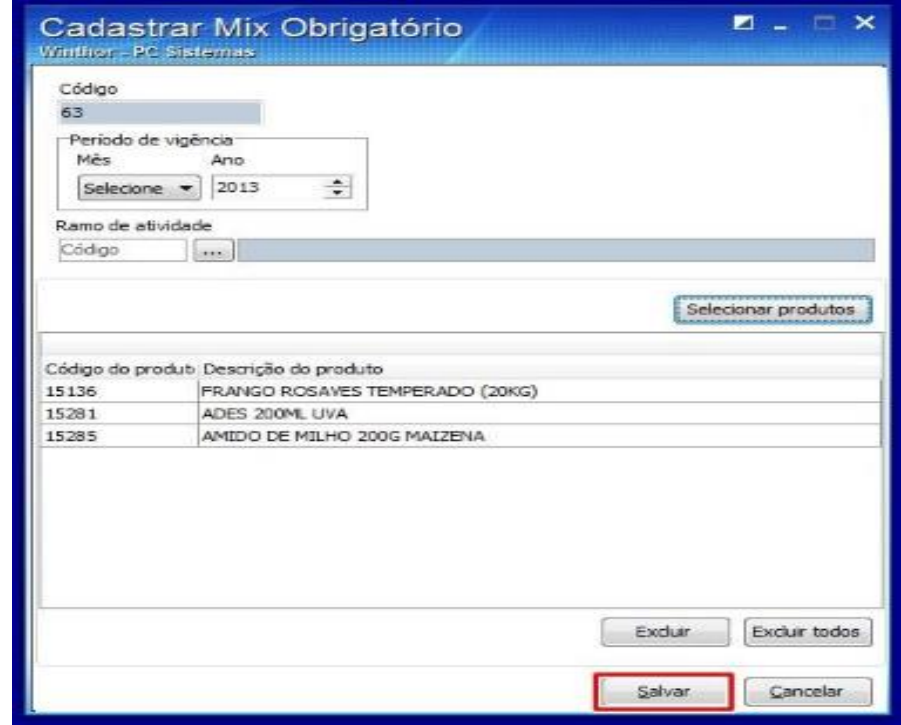

© Todos os direitos reservados. – PC Sistemas – v. 1.1 - Data: 31/08/2018

# <span id="page-4-0"></span>**3. Cadastrar Subfamílias e Range de Preços**

Para efetuar o cadastro de subfamílias que deve ser feito antes da geração dos arquivos de exportação conforme orientação da Kraft siga os procedimentos a seguir:

- 3.1 Acesse a rotina **2559 – Integração Mondelez**;
- 3.2 Escolha a opção **Cadastrar Subfamilias**;

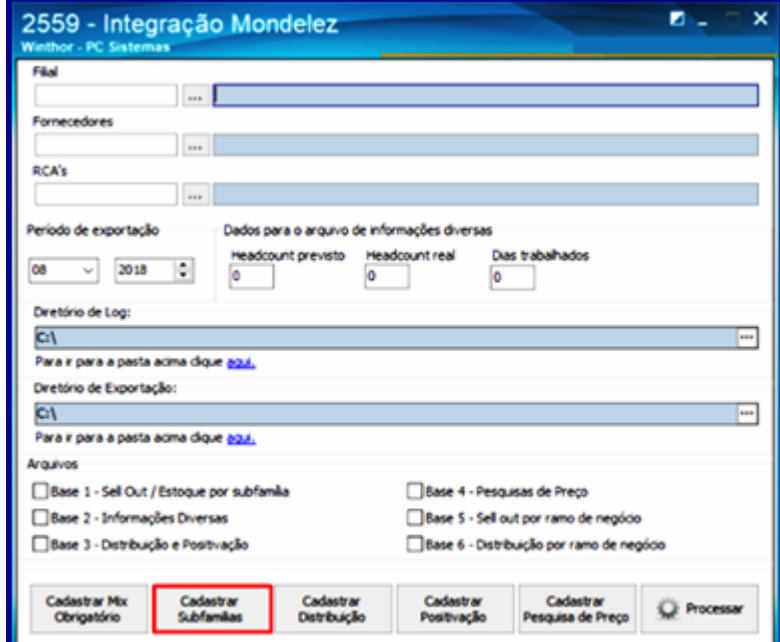

3.3 Em seguida clique no botão **Incluir;**

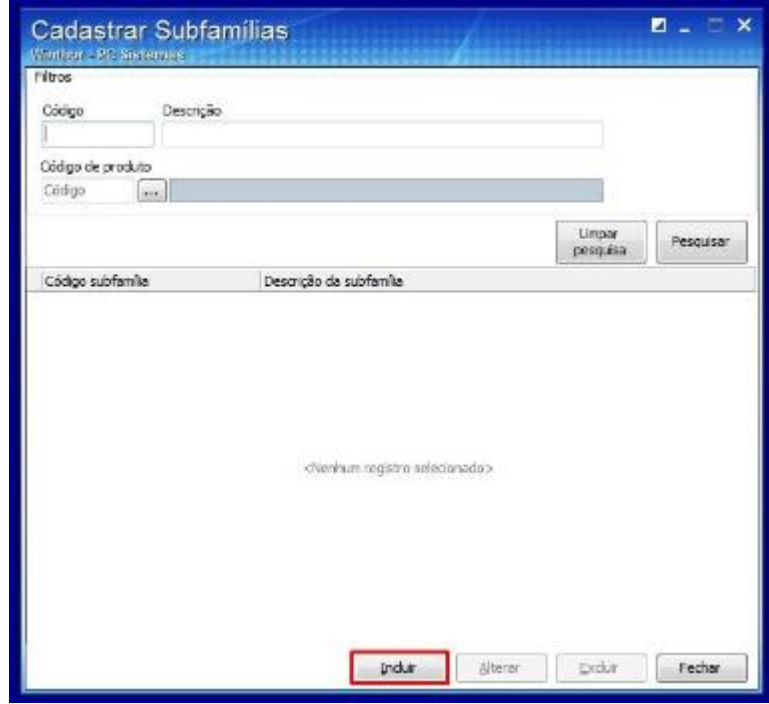

- 3.4 Em seguida preencha os campos **Código** e **Descrição;**
- 3.5 Clique o botão **Selecionar produtos;**

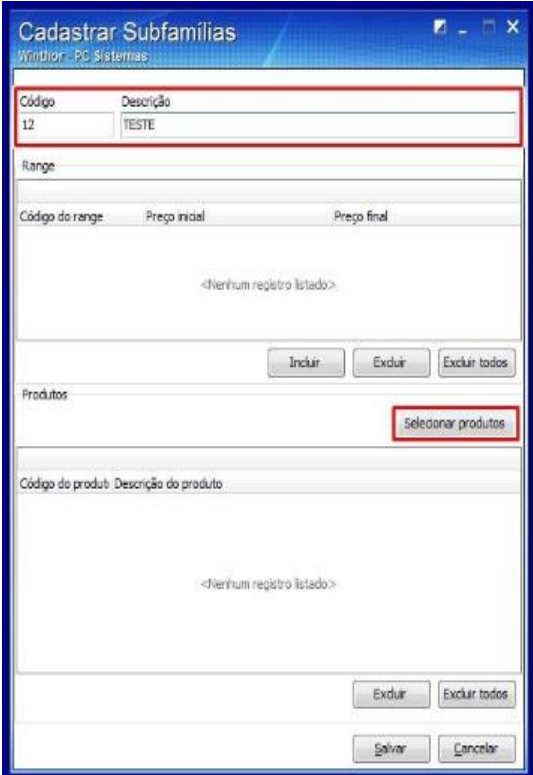

- 3.6 Em seguida preencha os campos **Código, Descrição;**
- 3.7 Pesquise ou preencha os campos **Fornecedor, Marca, Departamento, Categoria, Seção, Categoria, Seção, e Sub-Categoria;**
- 3.8 Clique o botão **Pesquisar;**
- 3.9 Em seguida selecione os produtos necessários;
- 3.10 Clique o botão **Selecionar;**

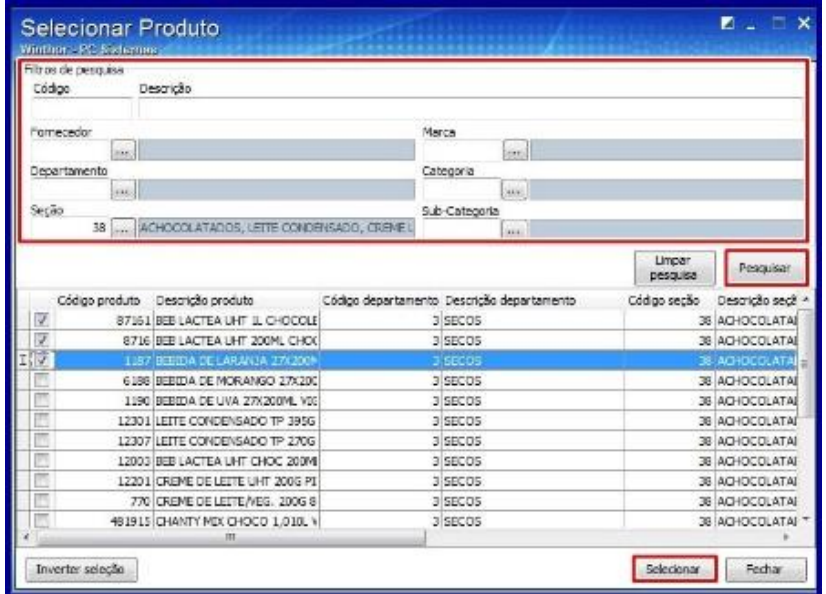

3.11 Em seguida clique no botão **Incluir** da caixa **Range**;

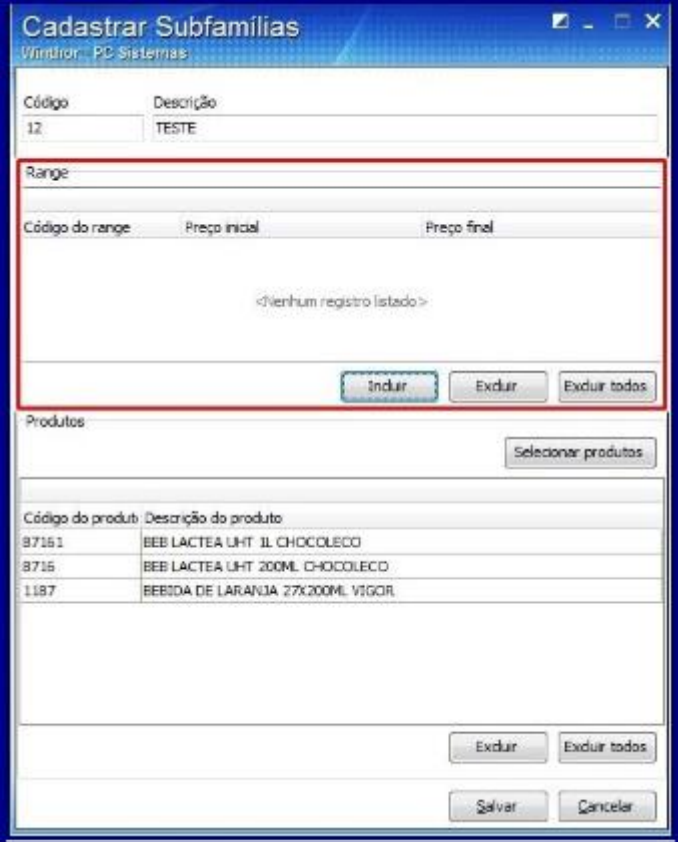

3.12 Preencha os campos **Cógido do Range, Intervalo de Preço e Preço Filial;**

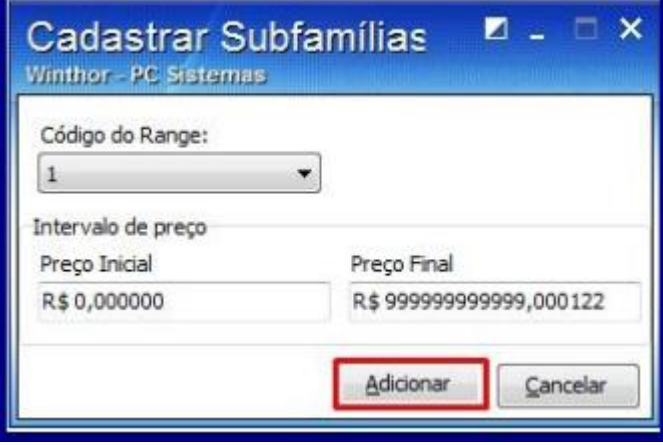

#### © Todos os direitos reservados. – PC Sistemas – v. 1.1 - Data: 31/08/2018

- 3.13 Em seguida confia os dados preenchidos;
- 3.14 Clique o botão **Salvar;**

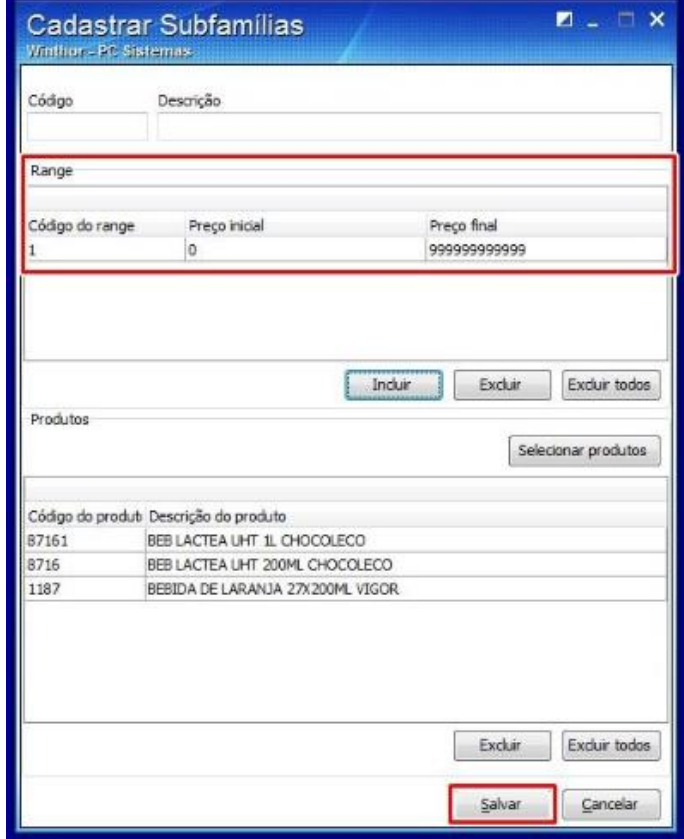

# <span id="page-8-0"></span>**4. Cadrastar Distribuição**

Para efetuar o cadastro de distribuição que é necessário ser feito antes da geração de arquivos de exportação conforme orientação da Krasft siga os procedimentos a seguir:

- **4.1** Acesse a rotina **2559 – Integração Mondelez;**
- **4.2** Escolha a opção **Cadastrar Distribuição;**

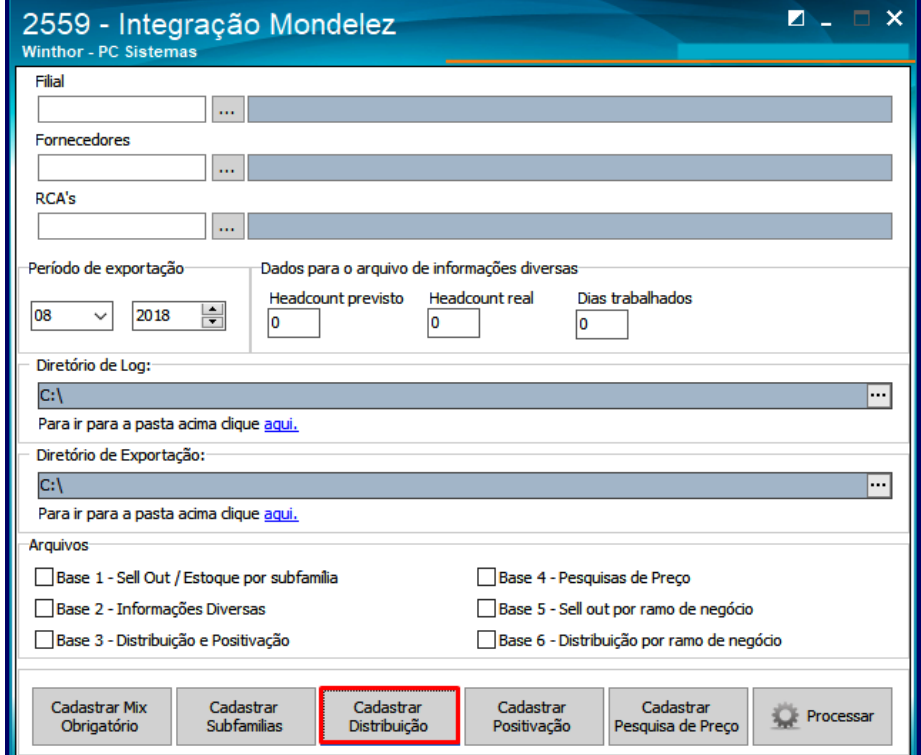

4.3 Na seguinte tecla clique o botão **Novo;**

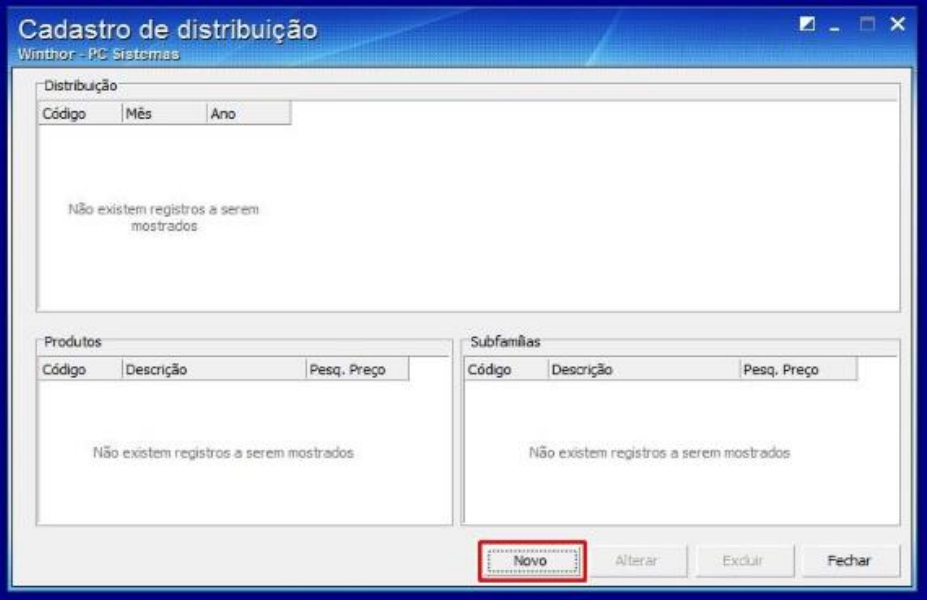

© Todos os direitos reservados. – PC Sistemas – v. 1.1 - Data: 31/08/2018

# **TUTORIAL TUTORIAL INTEGRAÇÃO KRAFT MONDELEZ**

- 4.4 Em seguida selecione o **Período de Vigência** e pesquise os Produtos Subfamília;
- 4.5 Marque as opções **Pesquisar preço de produtos** e/ou **Pesquisar preço de subfamílias**(informando ao RCA a necessidade ou não de pesquisa de preços), conforme necessidade;
- 4.6 Clique o botão **Incluir;**
- 4.7 Em seguida clique o botão **Gravar;**

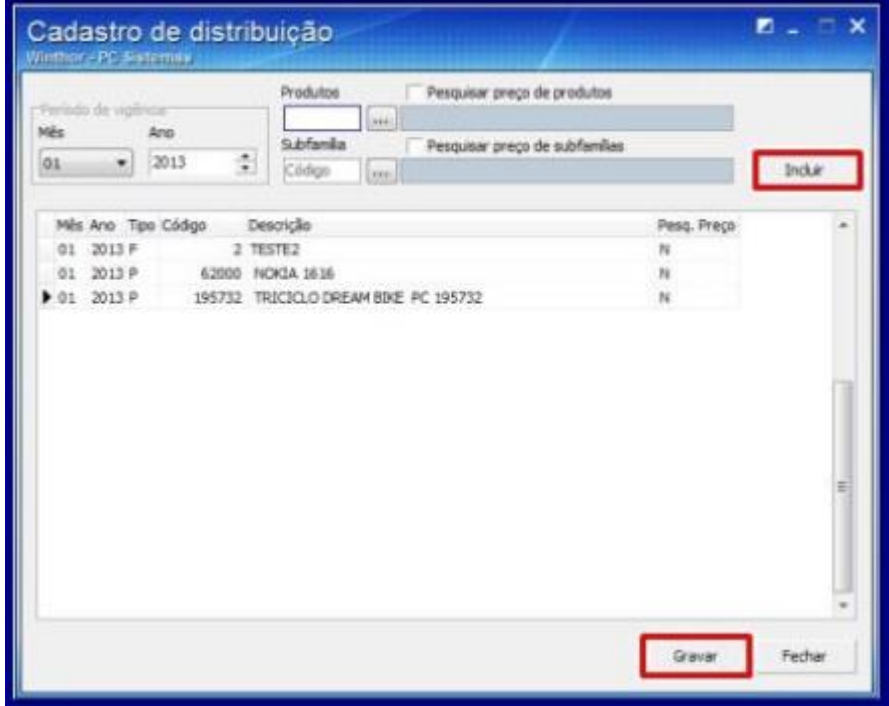

- 4.8 Em seguida verifique os intens adicionados, use os botões **Novo, Alterar** e **Excluir** caso necessário;
- 4.9 Clique o botão **Fechar;**

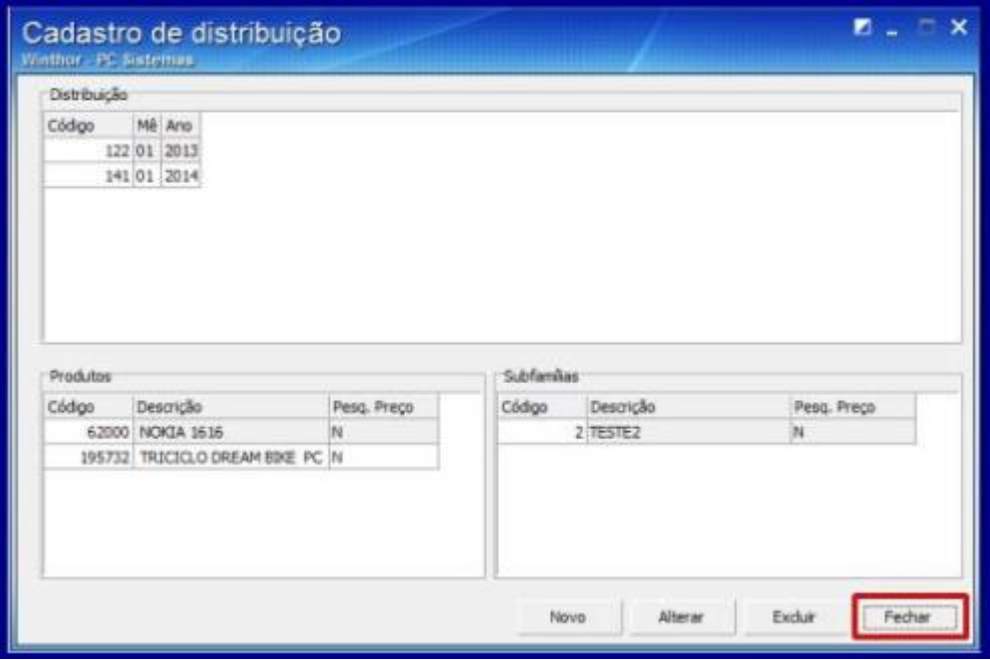

dos os direitos reservados. – PC Sistemas – v. 1.1 - Data: 31/08/2018

## **5. Cadrastar Positivação**

Para efetuar o Cadastro de Positivação que deve ser feito depois do Cadastro de Distribuição conforme a orientação da Kraft siga os procedimentos a seguir:

- 5.1 Acesse a rotina **2559 – Integração Mondelez;**
- 5.2 Clique na opção Cadastrar **Pesquisa de Preço**;

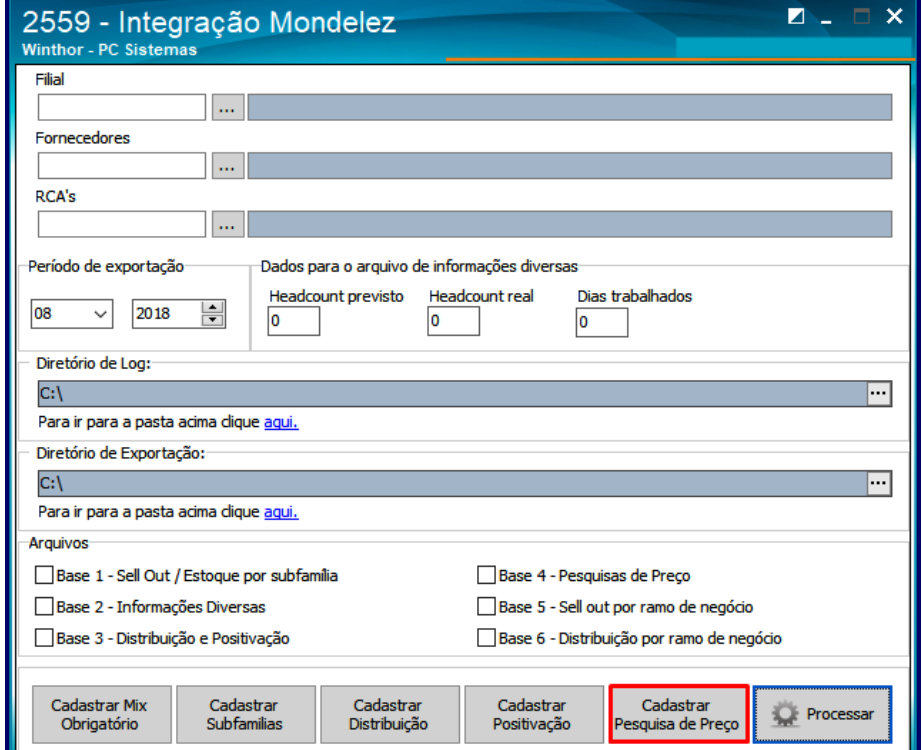

5.3 Na tela seguinte clique no botão **Novo;**

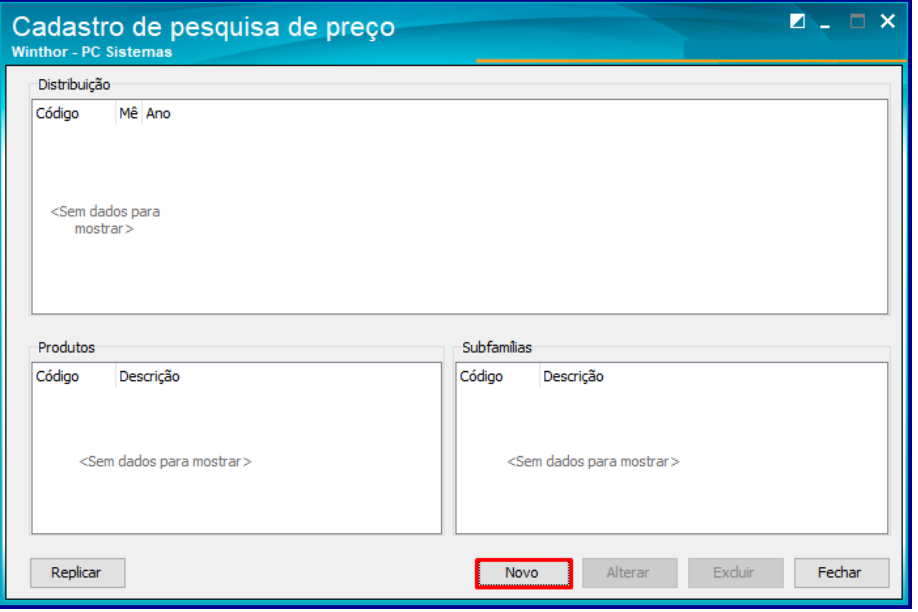

#### © Todos os direitos reservados. – PC Sistemas – v. 1.1 - Data: 31/08/2018

- 
- 5.4 Em seguida informe o campo **Período de vigência;**
- 5.5 Preencha ou pesquise os campos **Produtos e Subfamília;**
- 5.6 Clique o botão **Incluir;**

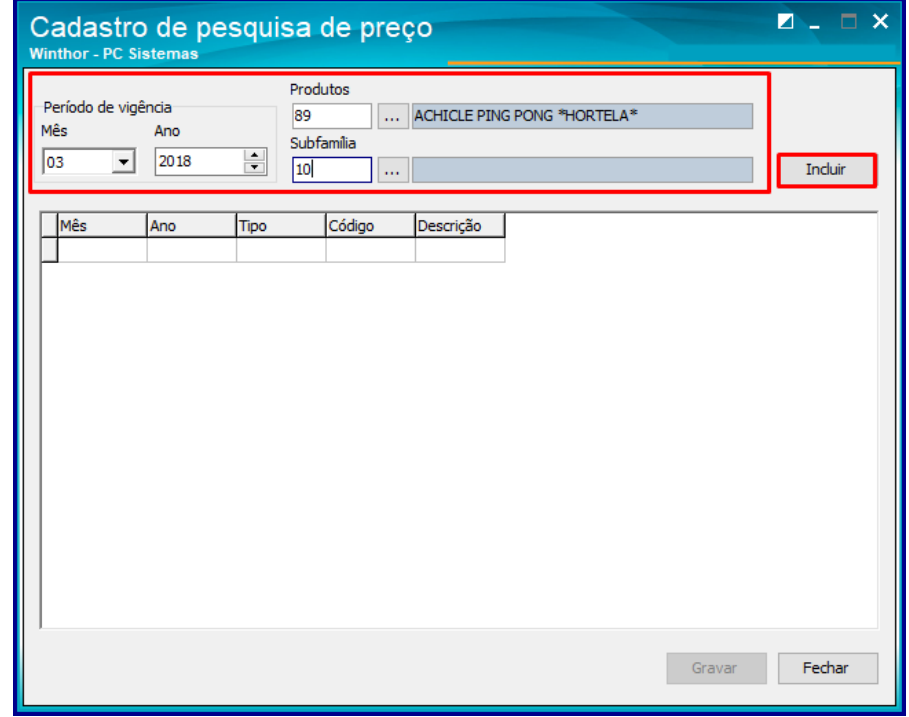

- 5.7 Em seguida o produto selecionado será apresentado;
- 5.8 Clique o botão **Gravar;**

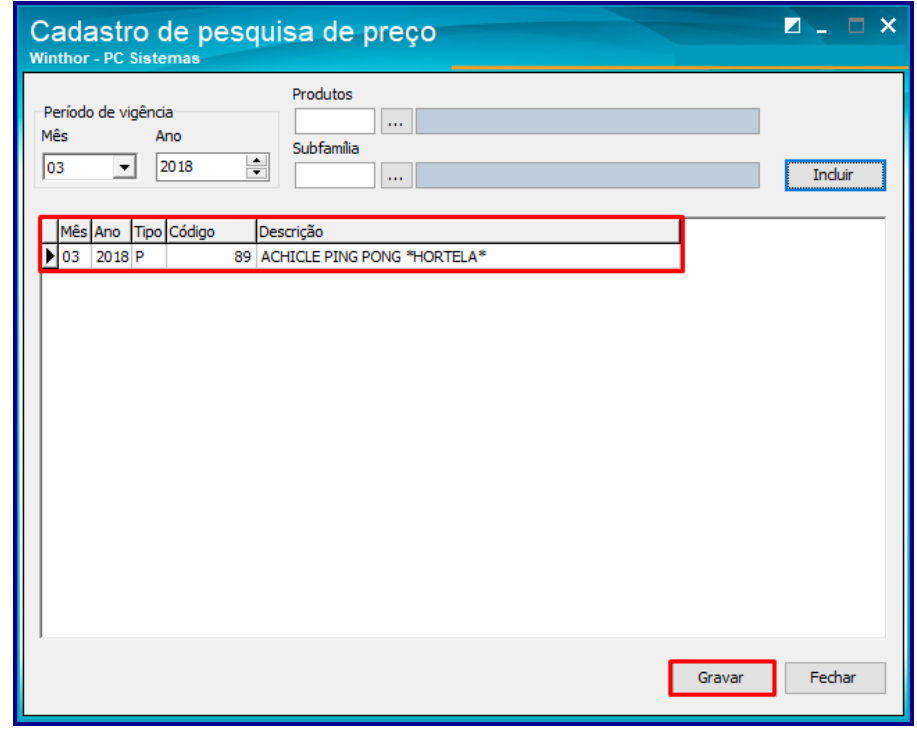

5.9 Em seguida o produto será gravado.

## **6. Gerar Arquivos de Exportação**

Para gerar arquivos de exportação ( logo após realizar os procedimentos segundo a orientação da Kraft ) siga os procedimentos a seguir;

- 6.1 Acesse a rotina **2559 – Integração Mondelez;**
- 6.2 Preencha ou pesquise os campos **Filial, Fornecedores e RCA's;**

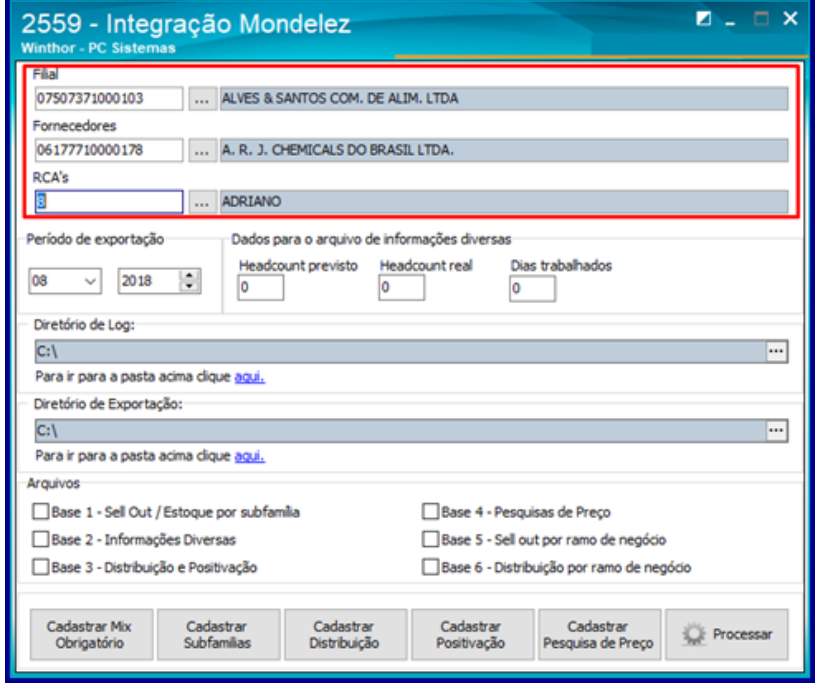

6.3 Em seguida informe o **Período de exportação** e os **Dados para o arquivo de informações diversas;**

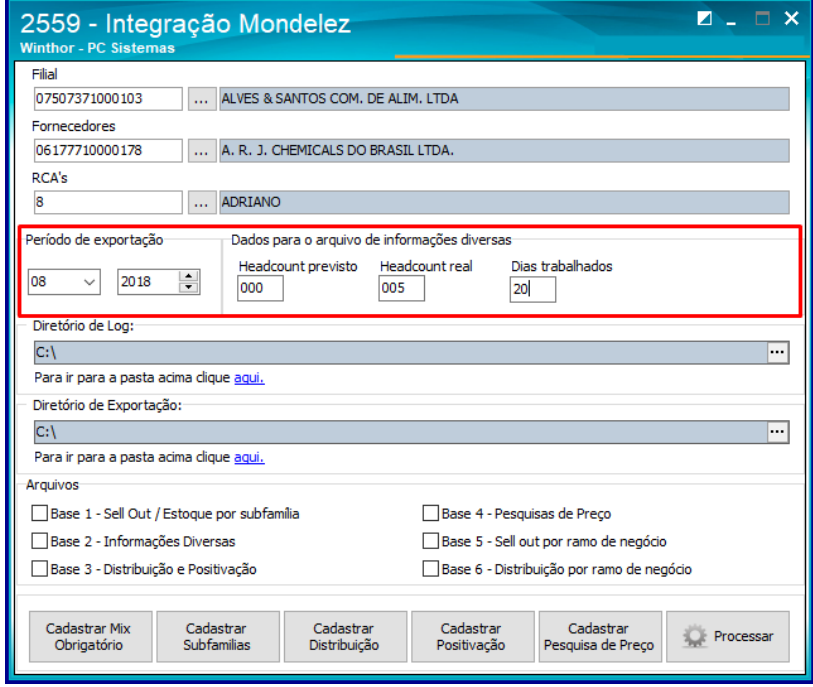

6.4 Preencha ou pequise os campos **Diretório de Log** e **Diretório de Exportação**;

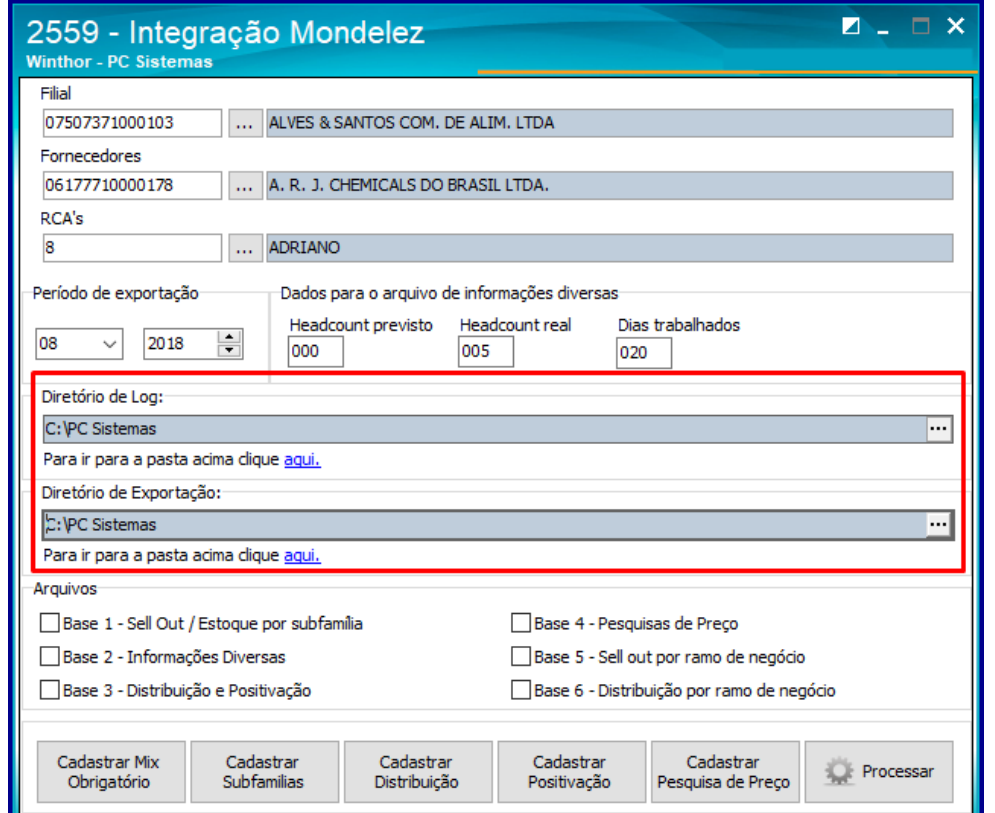

6.5 Em seguida marque as opções de **Arquivos** conforme necessidade;

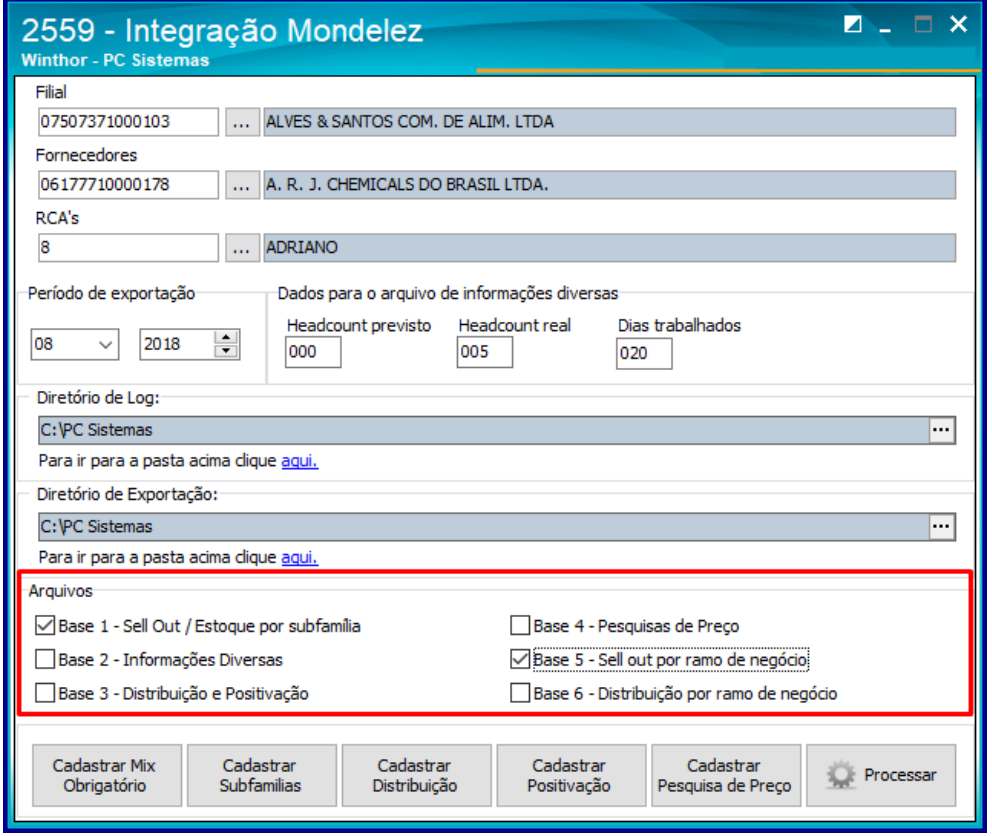

#### © Todos os direitos reservados. – PC Sistemas – v. 1.1 - Data: 31/08/2018

**Observação:** Os arquivos de exportação possuem asseguintes informações:

- Arquivo Base 1:Sell Out Estoque-informações gerais de vendas e estoque por Código de Subfamília (cadastrado como informado acima);
- Arquivo Base 2: Informações Diversas-informações sobre quantidade de clientes, programação de visitas e utilização de expositores. Para a geração desse arquivo é necessárioocadastro realizado na rotina 354–Cadastrar Rota de Visita a Cliente.Parte das informações são providas pelo sistema deForça de Vendas;
- Arquiivo Base 3:DistribuiçãoPositivação-informações sobre abrangência e cobertura de vendas.Parte das informações são providas pelosistema de Força de Vendas;
- Arquivo Base 4:Pesquisas Preço-resultados das pesquisas retornadas pelo sistema de força de vendas;
- Arquivo Base 5:Sell Out Ramo Negócio (Alienação)-informações de vendas agrupadas por ramo de negócio. Para isso,é necessário alienar o código do ramo de negócio narotina 2571, aba Atividade;
- Arquivo Base 6:Distribuição Ramo de Negócio (Alienação)-informações agrupadas por ramo de negócio.Para isso, é necessário alienar o código do ramo de negócio na rotina 2571, aba Atividade; Parte das informações são providas pelo sistema de Força de Vendas.

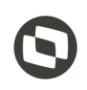

Mantenha o **WinThor Atualizado**, assim você proporciona o crescimento da sua empresa através de soluções criadas especialmente para o seu negócio!

Estamos à disposição para mais esclarecimentos e sugestões.

**Fale com a PC:** [www.pcsist.com.br](http://www.pcsist.com.br/) **Central de Relacionamento** - (62) 3250 0210

© Todos os direitos reservados. – PC Sistemas – v. 1.1 - Data: 31/08/2018